# Microsoft<sup>®</sup> **Visio 2002** Quick Reference Card

## Custom Guide Online Learning

Free Cheat Sheets!

<Ctrl> + <Shift> + <l>

<Ctrl> + <Shift> + <F>

Visit: cheatsheet.customquide.com **Keyboard Shortcuts** 

<F8>

Actual Size

Align Shapes

Bring to Front

#### The Visio 2002 Workspace Title Bar Standard Toolbar Formatting Toolbar 🛃 Microsoft ¥is Menu Bar 🗐 Eile Edit Type a question for help Viev Insert Format Tools Shape Help Wit 😵 💽 - A • 🗆 • 🗸 • 🍪 • 50% 🗅 • 😅 🔛 🗁 💁 🕵 🖤 🐰 🖻 🛍 🗠 • 🕰 • ? × • 8pt. • B I U = = A • I • A • = • = • = • Arial Stencil Shapes Ruler Backgrounds Pane Stencils 🗄 Borders and Titles Basic Shapes CustomGuide, Inc. $\bigcirc$ Vertical Shapes Sales Development Scroll Bar $\leftarrow$ Income Produc Page-1 🖉 🕅 🔳 Status Bar Page 1/1 Horizontal Scroll Bar Drawing tabs

### **Fundamentals**

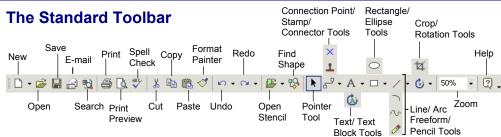

- To Create a New Drawing from a Template: Select File → New → Choose Drawing Type from the menu. Click on a Drawing Type Category folder and select a template. Or, click the New button list arrow, select a Drawing Category and select a template.
- To Create a New Drawing: Click the New button, or press <Ctrl> + <N>.
- To Open a Drawing: Click the 🖻 Open button on the Standard toolbar, or select File → **Open** from the menu, or press **<Ctrl>** + **<O>**.
- To Save a Drawing: Click the Save **button** on the Standard toolbar, or select File  $\rightarrow$ Save from the menu, or press <Ctrl> + <S>.
- To E-mail a Drawing: Click the E-mail button on the Standard toolbar or select File → Send to → Mail Recipient from the menu.
- To Print a Drawing: Click the Print **button** on the Standard toolbar, or select File  $\rightarrow$ Print from the menu, or press <Ctrl> + <P>.
- To Open a Stencil: Click the Open Stencil button, or select File  $\rightarrow$  Stencils  $\rightarrow$ Open Stencil from the menu.

Custom 🕞

Online Learning

- To Find a Shape: Click the B Find Shape **button**, or select **File**  $\rightarrow$  **Find Shape** from the menu.
- To Select Objects: Click the Pointer **Tool button**, or select **File**  $\rightarrow$  **Find Shape**.
- To Use a Tool: Click the tool group's list arrow and select the tool.
- Connector: Click and drag between connection points to connect shapes
- X Connection Point: Press <Ctrl> and click to add a
- connection point. L Stamp: Click a stencil object and click on the drawing to insert duplicates
- A Text: Click the drawing to insert or edit text Text Block: Select
- or rotate a text block

- Μ N 0 С Fι Pr R U R Fi R R Sa Rectangle: Draw a Sa rectangle shape W C Ellipse: Draw an Тс ellipse shape
- Line: Draw a line Arc: Draw an arc
- **∼** Freeform Shape: Draw a freeform shape
- Pencil: Change the curve of a freeform shape

Underline

Small caps

Output State any State any State any State any State and State and State selected object 4 Crop: Remove parts of an image

| Bring to Front            | <ctr>&gt; + <sniit> + <f></f></sniit></ctr>             |
|---------------------------|---------------------------------------------------------|
| Send to Back              | <ctrl>+<shift>+<b></b></shift></ctrl>                   |
| Cascade                   | <alt> + <f7></f7></alt>                                 |
| Cut                       | <ctrl> + <x></x></ctrl>                                 |
| Сору                      | <ctrl> + <c></c></ctrl>                                 |
| Duplicate                 | <ctrl> + <d></d></ctrl>                                 |
| Field                     | <ctrl> + <f9></f9></ctrl>                               |
| Fill                      | <f3></f3>                                               |
| Flip Horizontal           | <ctrl> + <h></h></ctrl>                                 |
| Flip Vertical             | <ctrl> + <j></j></ctrl>                                 |
| Toggle Glue               | <f9></f9>                                               |
| Group                     | <ctrl> + <g></g></ctrl>                                 |
| Ungroup                   | <ctrl> + <shift> + <u></u></shift></ctrl>               |
| Display Help              | <f1></f1>                                               |
| Insert Hyperlink          | <ctrl> + <k></k></ctrl>                                 |
| Line                      | <shift> + <f3></f3></shift>                             |
| Macros                    | <alt> + <f8></f8></alt>                                 |
| New Drawing               | <ctrl> + <n></n></ctrl>                                 |
| Open                      | <ctrl> + <o></o></ctrl>                                 |
| Close File                | <ctrl> + <f4></f4></ctrl>                               |
| Full Screen               | <f5></f5>                                               |
| Print Preview             | <ctrl> + <f2></f2></ctrl>                               |
| Redo                      | <ctrl> + <y></y></ctrl>                                 |
| Undo                      | <ctrl> + <z></z></ctrl>                                 |
| Repeat                    | <f4></f4>                                               |
| Find                      | <ctrl> + <f></f></ctrl>                                 |
| Rotate Left               | <ctrl> + <l></l></ctrl>                                 |
| Rotate Right              | <ctrl> + <r></r></ctrl>                                 |
| Save                      | <ctrl> + <s></s></ctrl>                                 |
| Save                      | <alt> + <f12></f12></alt>                               |
| Workspace<br>Toggle Snap  | < \$ hift + < 50 \                                      |
|                           | <shiit> + <f9><br/><alt> + <f9></f9></alt></f9></shiit> |
| Snap and Glue<br>Spelling | <fi><f7></f7></fi>                                      |
|                           |                                                         |
| Text                      |                                                         |
| Bold                      | <ctrl +="" <b=""></ctrl>                                |
| Italics                   | <ctrl +="" <l=""></ctrl>                                |
| Underline                 | <ctrl +="" <u=""></ctrl>                                |
| Double                    | <ctrl>+<shift>+<d></d></shift></ctrl>                   |
|                           |                                                         |

© 2012 CustomGuide cheatsheet.customguide.com | Phone 888.903.2432

<Ctrl> + <Shift> + <K>

### Formatting

•

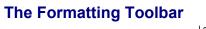

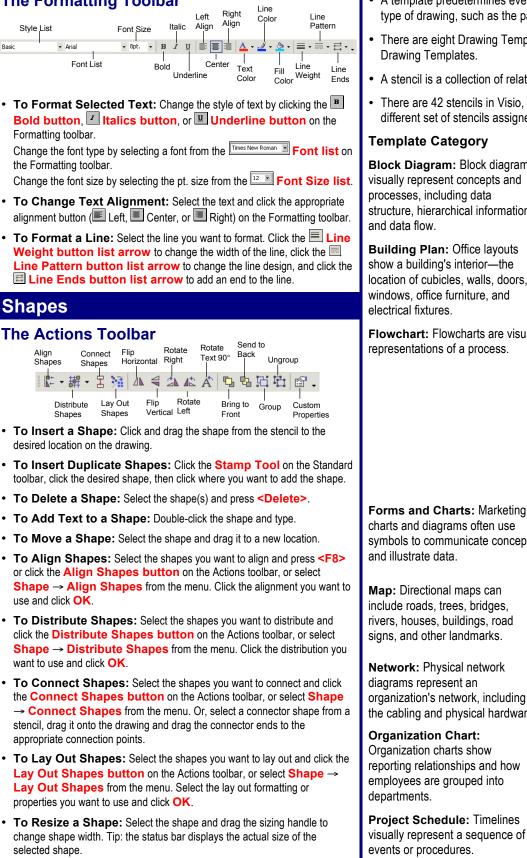

• To Group Shapes: Select the shapes you want to group and click the **Group button** on the Actions toolbar, or select **Shape**  $\rightarrow$  **Grouping**  $\rightarrow$  Group from the menu, or press <Ctrl> + <G>.

### **Templates and Stencils**

- A template predetermines everything you need to create a specific type of drawing, such as the page size, stencils, and text formatting.
- There are eight Drawing Template Categories, and a total of 23 Drawing Templates.
- A stencil is a collection of related shapes.
- There are 42 stencils in Visio, and each Drawing Template has a different set of stencils assigned to it.

#### **Template Category**

#### **Available Templates**

**Block Diagram with Perspective** 

**Basic Diagram** 

**Block Diagram** 

Office Layout

Block Diagram: Block diagrams visually represent concepts and processes, including data structure, hierarchical information,

Building Plan: Office layouts show a building's interior-the location of cubicles, walls, doors, windows, office furniture, and electrical fixtures.

Flowchart: Flowcharts are visual representations of a process.

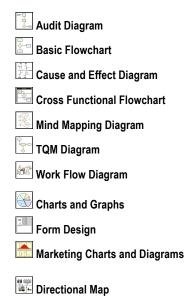

symbols to communicate concepts and illustrate data. Map: Directional maps can

include roads, trees, bridges, rivers, houses, buildings, road signs, and other landmarks.

Network: Physical network diagrams represent an organization's network, including the cabling and physical hardware.

#### **Organization Chart:**

Organization charts show reporting relationships and how employees are grouped into

Project Schedule: Timelines visually represent a sequence of events or procedures.

**Organization Chart** 

**Directional Map 3D** 

Basic Network

- **Organization Chart Wizard**
- Calendar Gantt Chart PERT Chart Timeline

# **CustomGuide**

# Get More Free Quick References!

Visit ref.customguide.com to download.

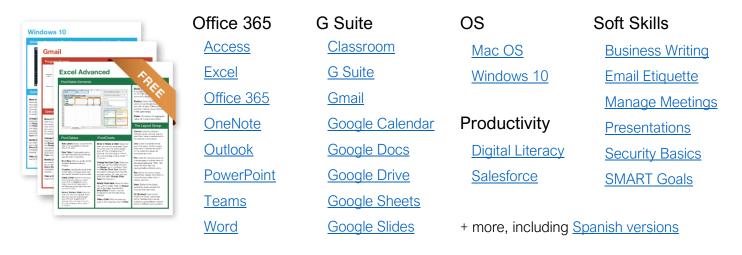

# Loved by Learners, Trusted by Trainers

Please consider our other training products!

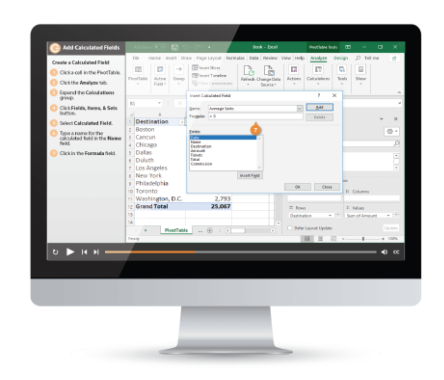

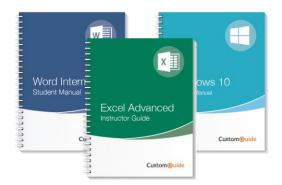

### Interactive eLearning

Get hands-on training with bite-sized tutorials that recreate the experience of using actual software. SCORM-compatible lessons.

### Customizable Courseware

Why write training materials when we've done it for you? Training manuals with unlimited printing rights!

# Over 3,000 Organizations Rely on CustomGuide

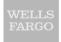

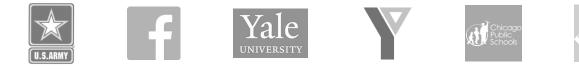

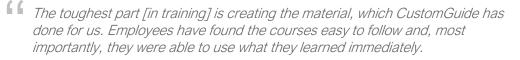

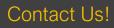

sales@customguide.com